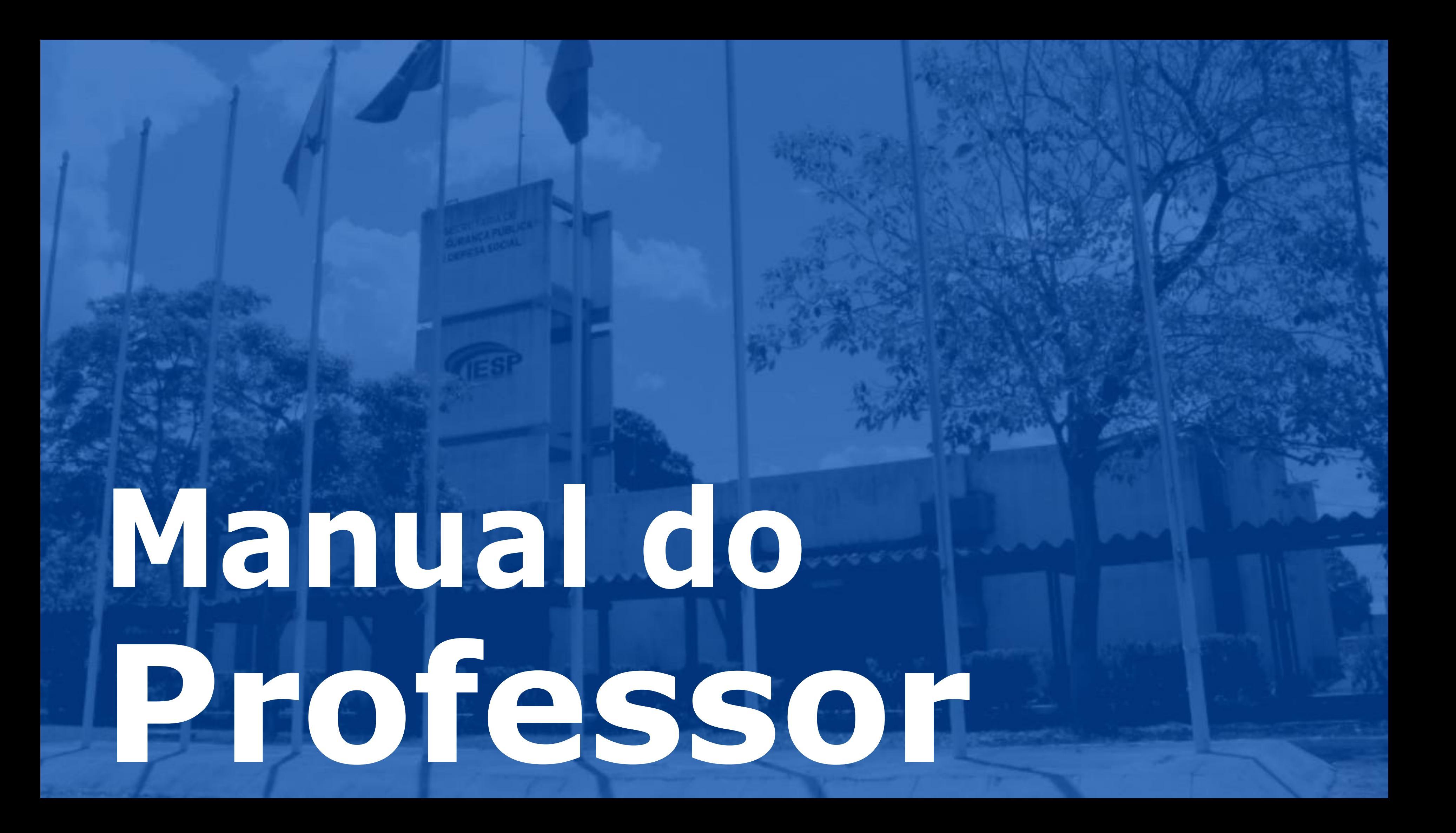

## **Sumário Pontos para discutir:**

- Primeiro acesso ao painel EAD
- Preferências professor
- Cursos inscritos
- Atalhos no painel do professor
- Entrando em seu curso
- Tópicos
- Edições
- Tarefas passo a passo

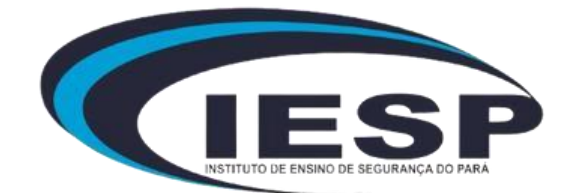

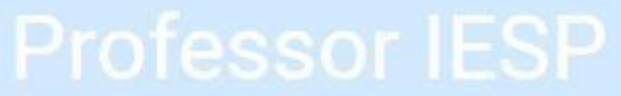

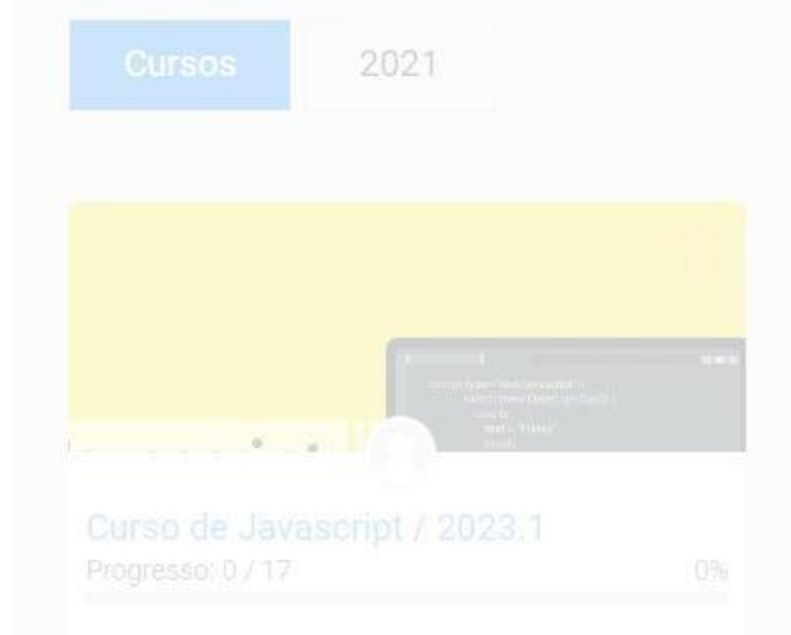

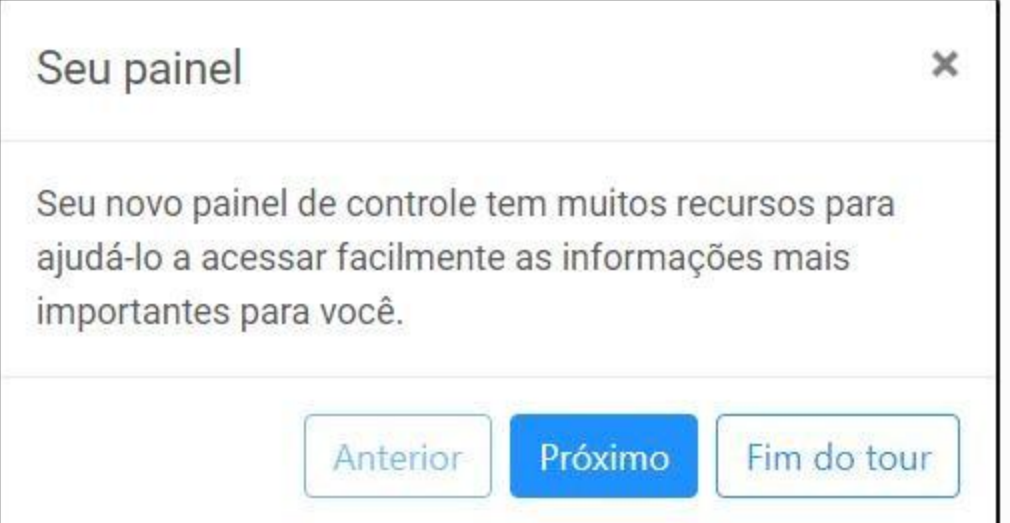

Bem-vindo ao nosso portal EAD! Aqui, você encontrará um universo de conhecimento acessível a qualquer momento. Explore, aprenda e cresça conosco!

No primeiro acesso o professor ira ver um pequeno tour explicando basicamente onde acessar as informações no painel

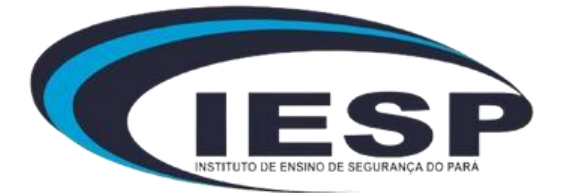

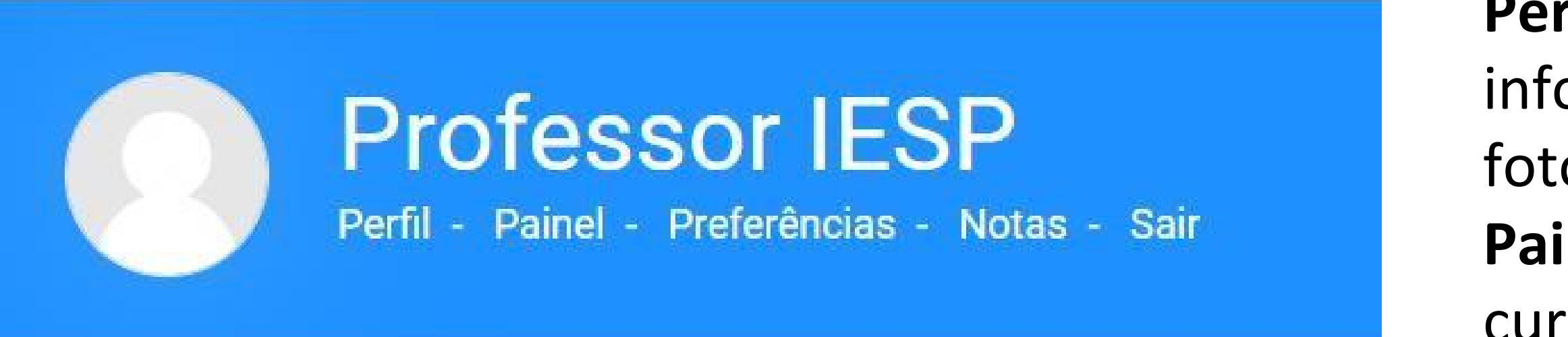

- **Perfil** usado para modificar as ormações pessoais, senhas e os do professor.
- inel usado para verificar seus cursos inscritos , forum ,
- mensagens e calendário.
- **Notas** usado para verificar as
- notas dos cursos cadastrados.
- **Sair** logout do portal.

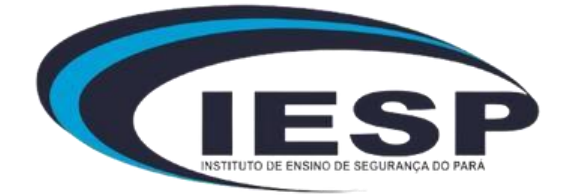

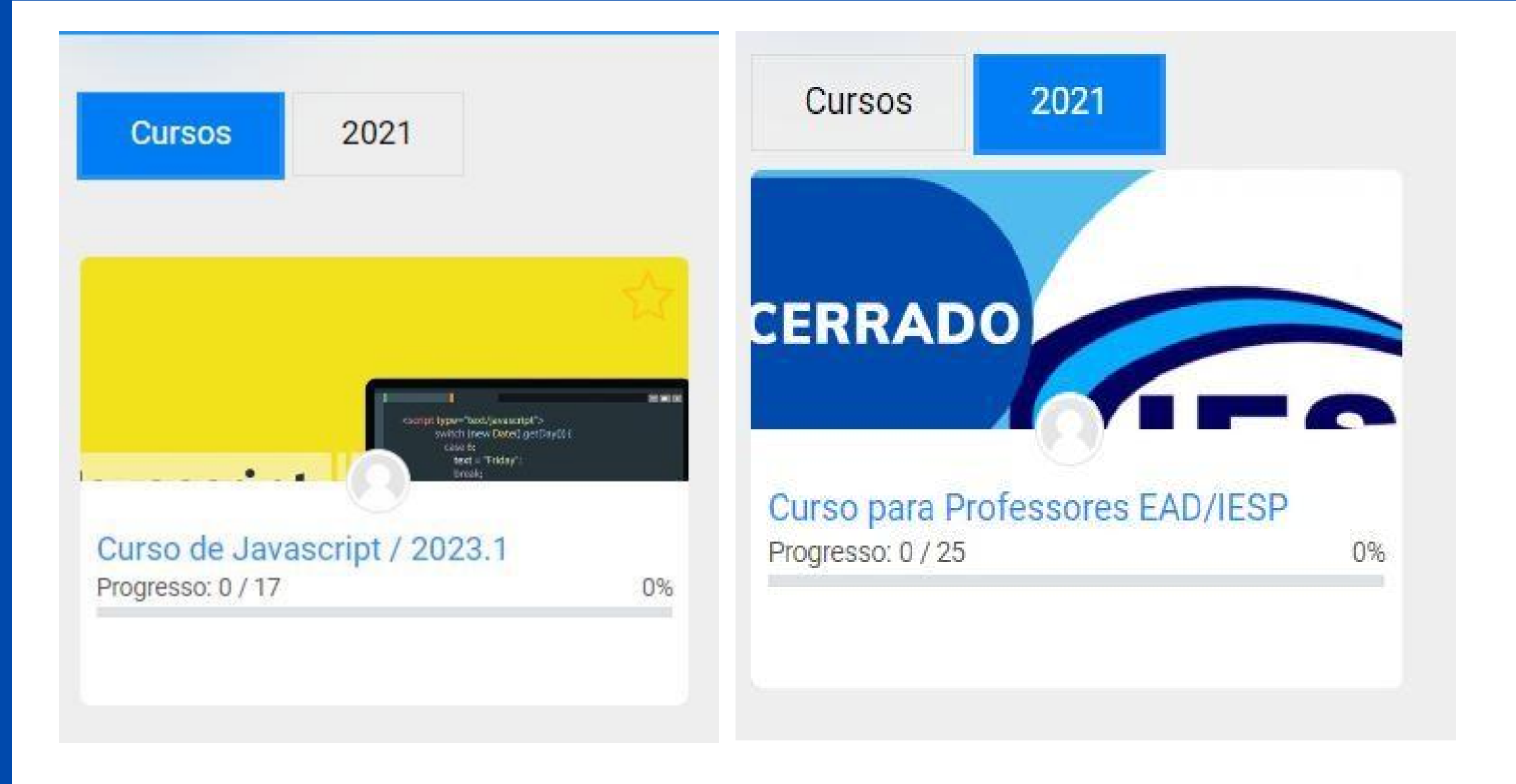

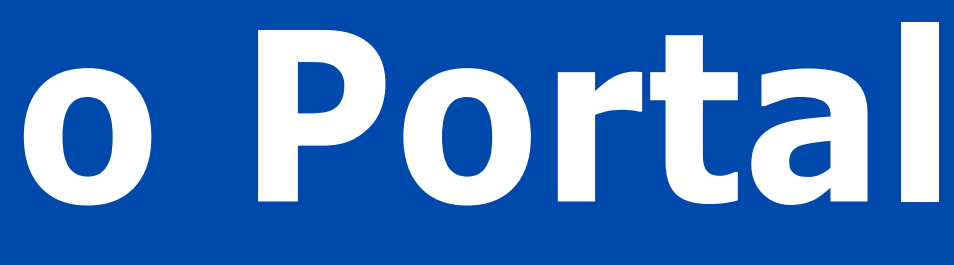

**Cursos** - mostra ao professor os cursos inscritos e o progresso ,

**Categorias**: separado por anos.

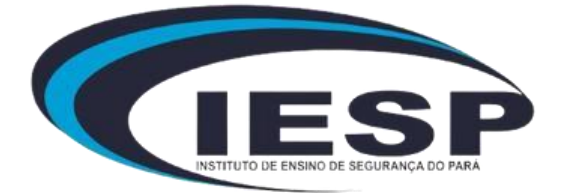

- **Prazos** mostra ao professor os prazos de todas suas atividades ou fórum e também
- quantos alunos ja entregaram e quantos
- faltam realizar a entrega.
- **Classificação** mostra ao professor todos os envios de notas.
- **Mensagens** mostra ao professor todas as mensagens recebidas de alunos e
	-
- **Pastagens de Fórum** mostras ao professor as mensagens de seus fórum.

#### Prazos

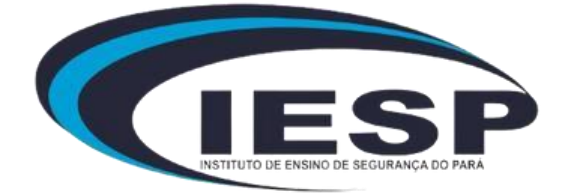

Você não tem prazos próximos.

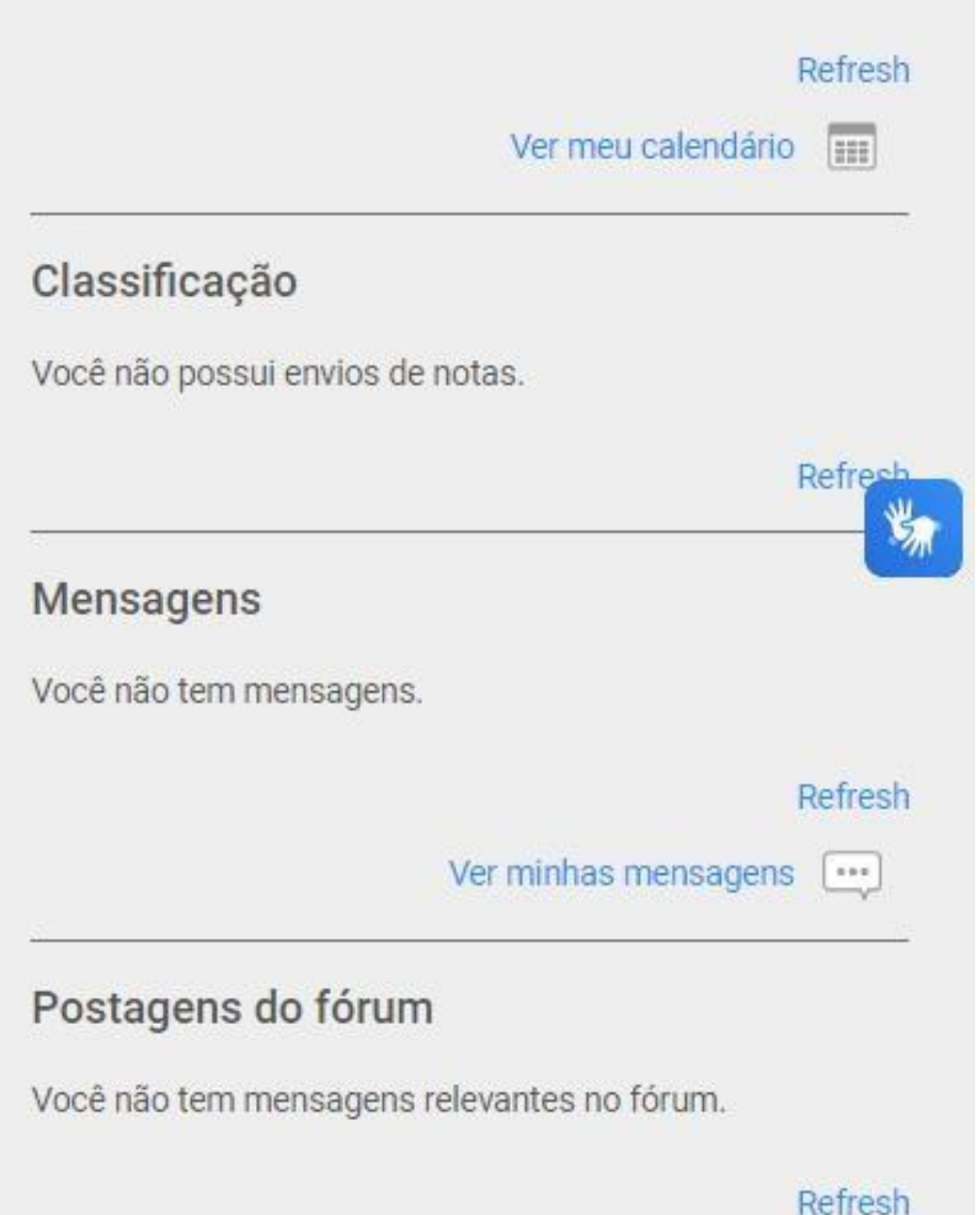

Ver minhas postagens no fórum  $\equiv$ 

coordenadoria.

- **Calendário** mostra ao professor os etalhes do mês.
	- O professor também tem a liberdade le adicionar um novo evento a qualquer momento.
	- evento automaticamente sincroniza
	- o alunos e outros professores.

### Calendário

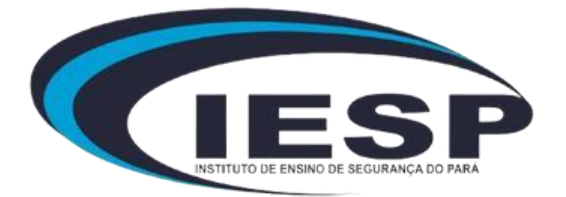

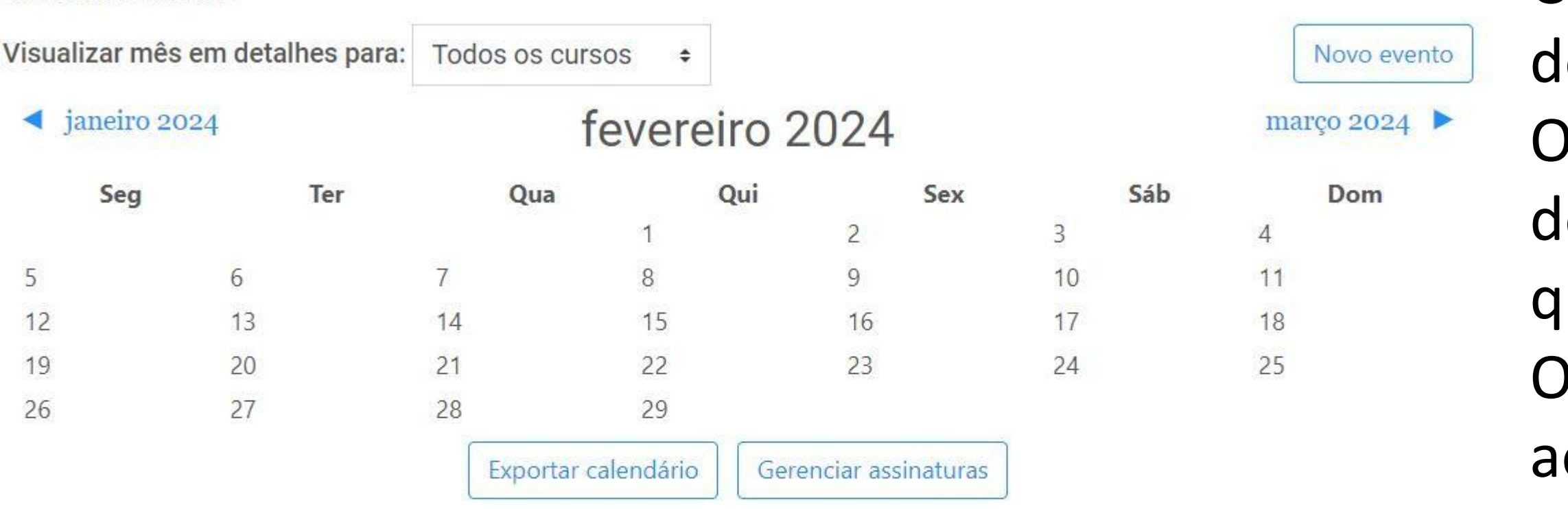

#### Chave de eventos

- Seconder eventos global
- & Esconder eventos categoria
- Esconder eventos curso
- **Esconder eventos grupo**
- Esconder eventos usuário

### **Primeiro acesso ao Portal - Cursos**

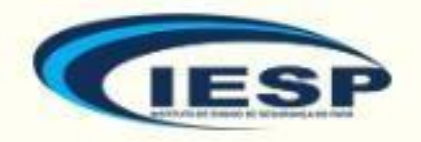

Painel / Meus Cursos

Curso de Javascript / 2023.1

#### **CONTEÚDO**

Introdução

**• Tópico 1** Não publicado para estudantes · Progresso: 0 / 17

● Boletim de Notas Não publicado para estudantes

• Tópico 3 Não publicado para estudantes

 $\bullet$  Tópico 4 Não publicado para estudantes

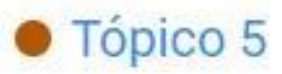

### Introdução

Bem-vindo ao seu no Comece por descreve

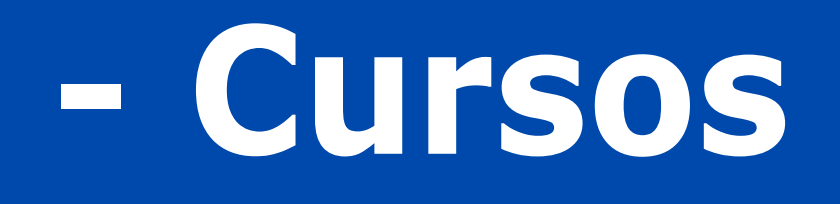

### **Conteúdos** - o professor pode visualizarseus **Tópicos** e verificarseu progresso no formato de legenda.

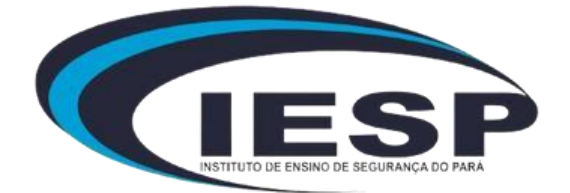

### **Primeiro acesso ao Portal - Cursos**

#### Introdução

 $\bullet$  Tópico 1 Não publicado para estudantes · Progresso: 0 / 17 Tópico sem título **Boletim de Notas**  $\rightarrow$   $\circ$   $\times$   $\circ$ Não publicado para estudantes Tópico 3 Use esta área para descrever sobre o tópico - com texto, imagens, áudio e vídeo.  $\bullet$  Tópico 4 Não publicado para estudantes  $\bullet$  Tópico 5 Editar seção Não publicado para estudantes Tópico 6 Não publicado para estudantes Tópico 7 Não publicado para estudantes Criar atividade de aprendizagem **Tópico 8** Não publicado para estudantes  $-$ 

**Tópicos** - professor tem 3 opções de edições.

**Editar sessão** - professor pode editar o titulo do tópico e também sua descrição anexando fotos ou videos. **Criar atividade de aprendizagem** - professor tem as opções de criar atividades ou outras tarefas que melhorem o aprendizado de seus alunos.

**Anexar arquivos ou selecionar** - professor consegue adicionar seus materiais (PDF, WORD ...) arrastando o material ou selecionando em seu computador.

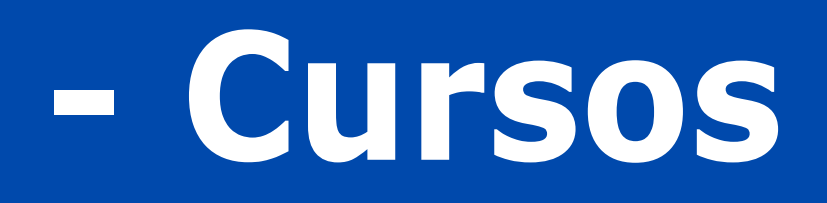

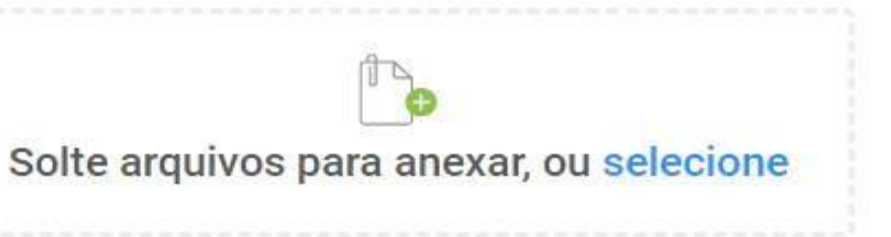

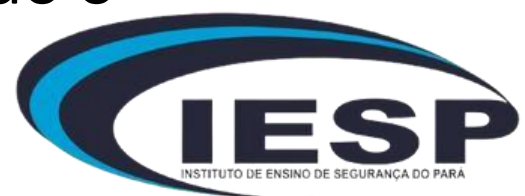

## **Primeiro acesso ao Portal - Cursos**

### **Criar atividade de aprendizagem**

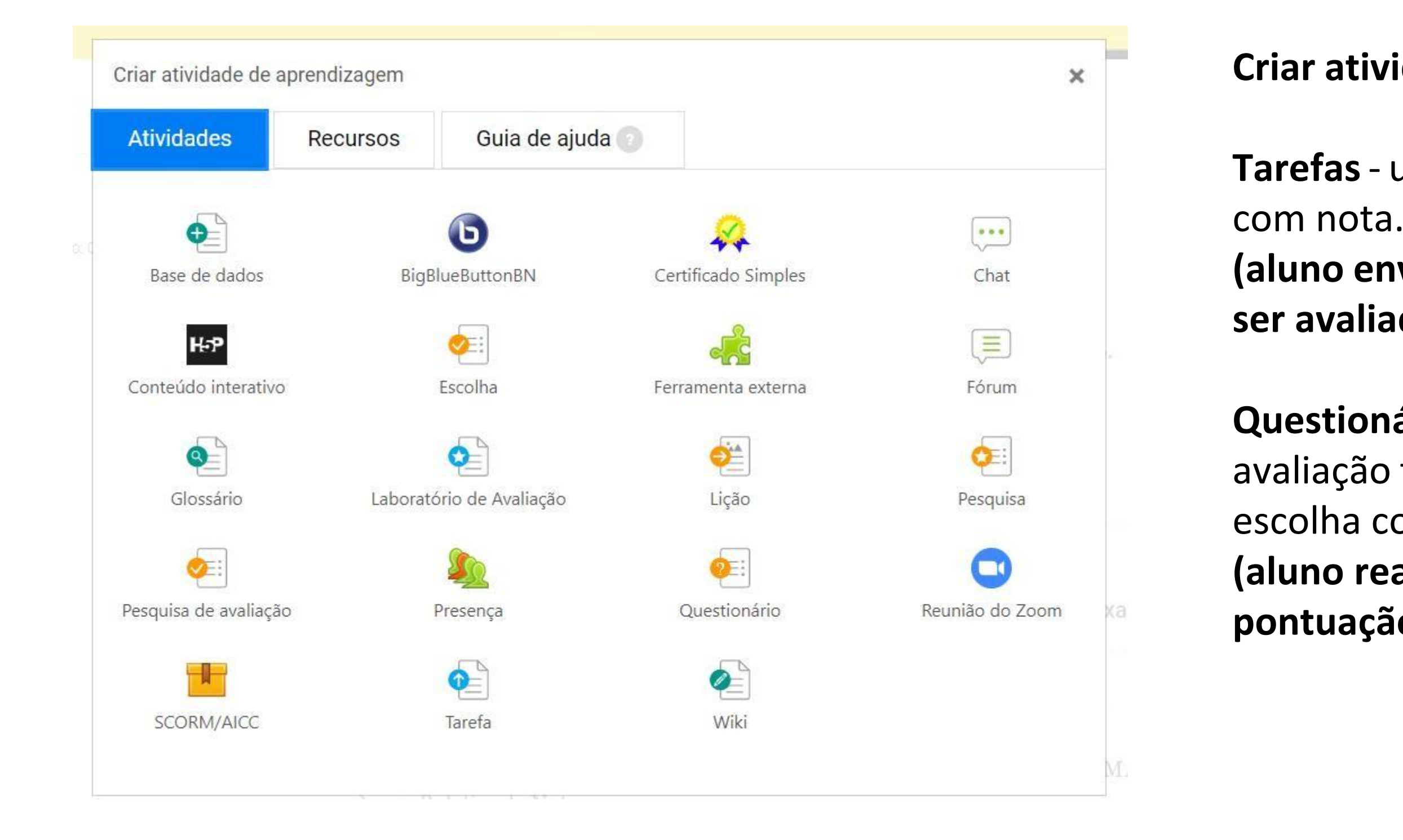

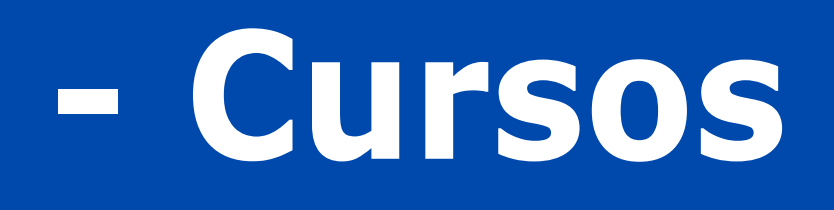

- **Tarefas** utilizado bastante para avaliação
- **(aluno envia um arquivo ao professor para ser avaliado)**
- **Questionário** utilizado bastante para avaliação tipo prova ou atividade múltipla escolha com nota.
- **(aluno realiza um questionário com pontuação e recebe sua nota ao terminar)**

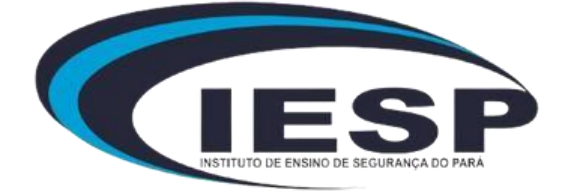

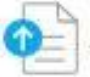

Adicionando um(a) novo(a) Tarefa em Tópico 3

Nome da tarefa

Descrição

 $A - B$   $I \equiv E$   $O$   $R$   $E$   $E$ 

**Nome da tarefa -** nome que ficará amostra ao aluno.

**Descrição** - texto que ficará como legenda ao titulo da tarefa.

□ Exibir descrição na página do curso

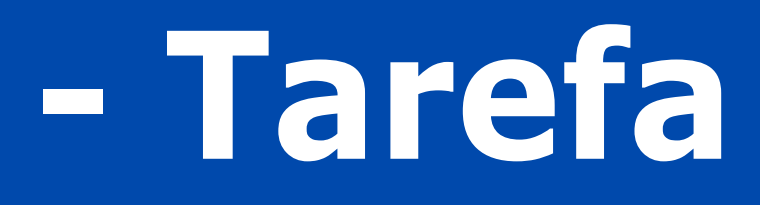

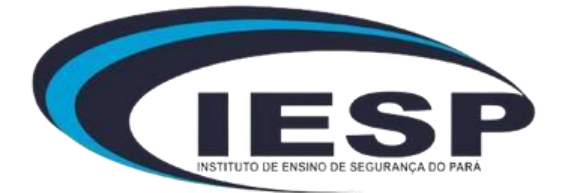

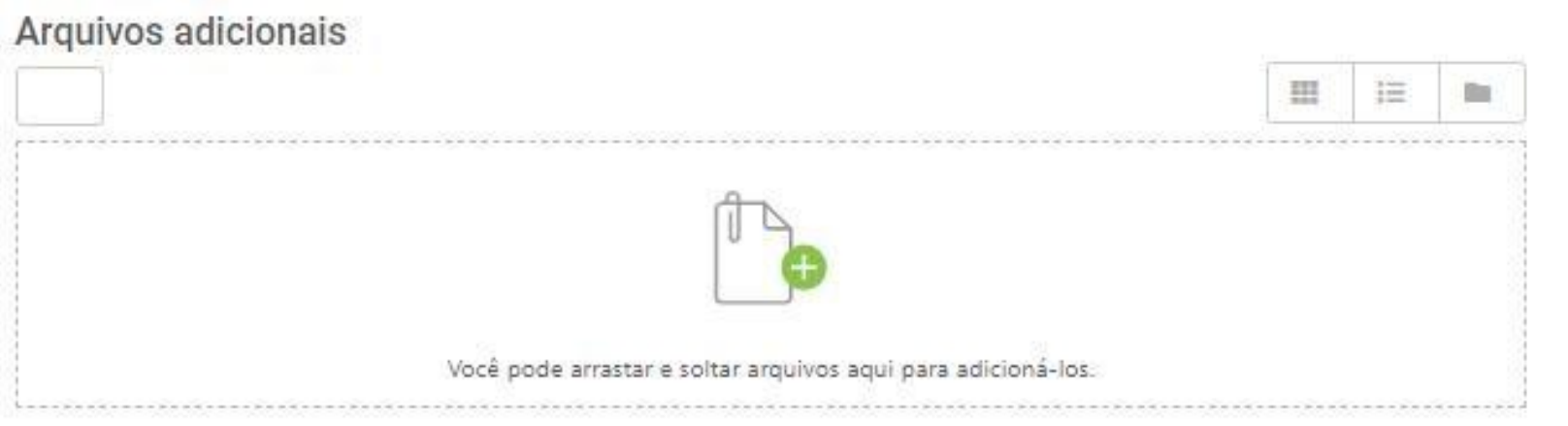

#### Disponibilidade

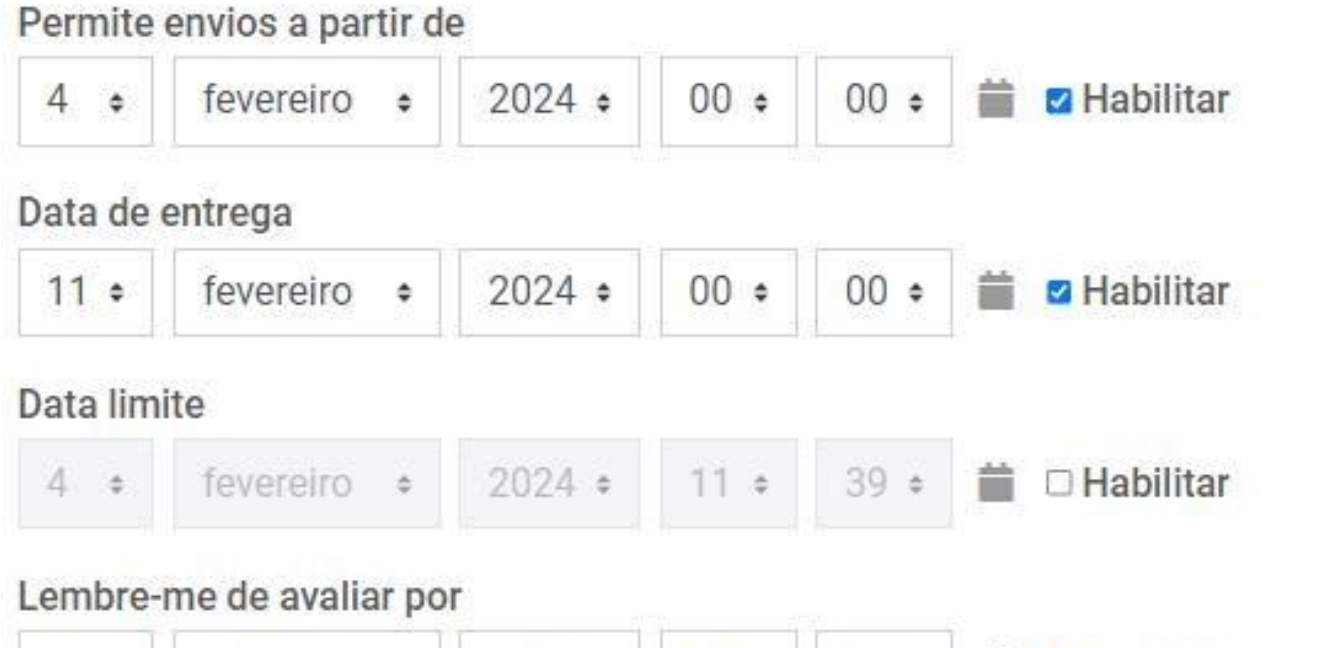

**Arquivos adicionais -** professor anexa sua atividade ao

aluno. (PDF ou WORD) atividade como:

- 
- **Disponibilidade** professor adiciona os periodos da sua

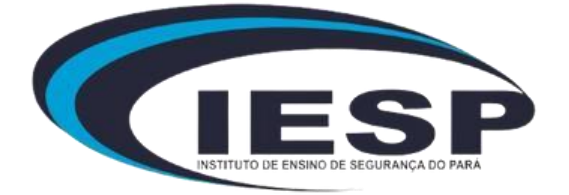

- **data para envio de tarefas**
- **data de entrega**
- **data limite para a entrega**
- **lembre-me de avaliar** notificação chega ao painel do professor caso a atividade não tenha sido corrigida

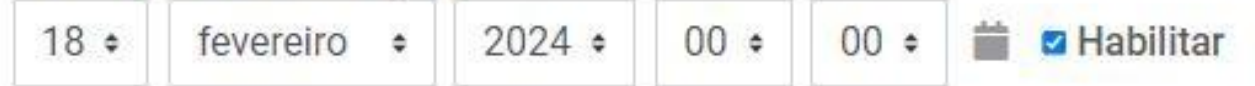

Sempre exibir descrição

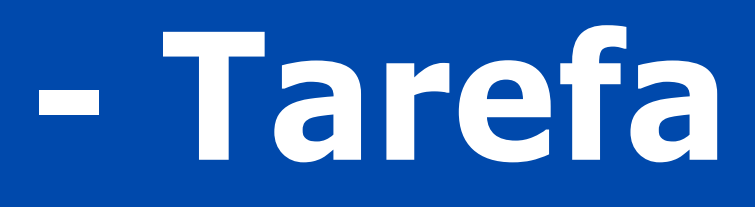

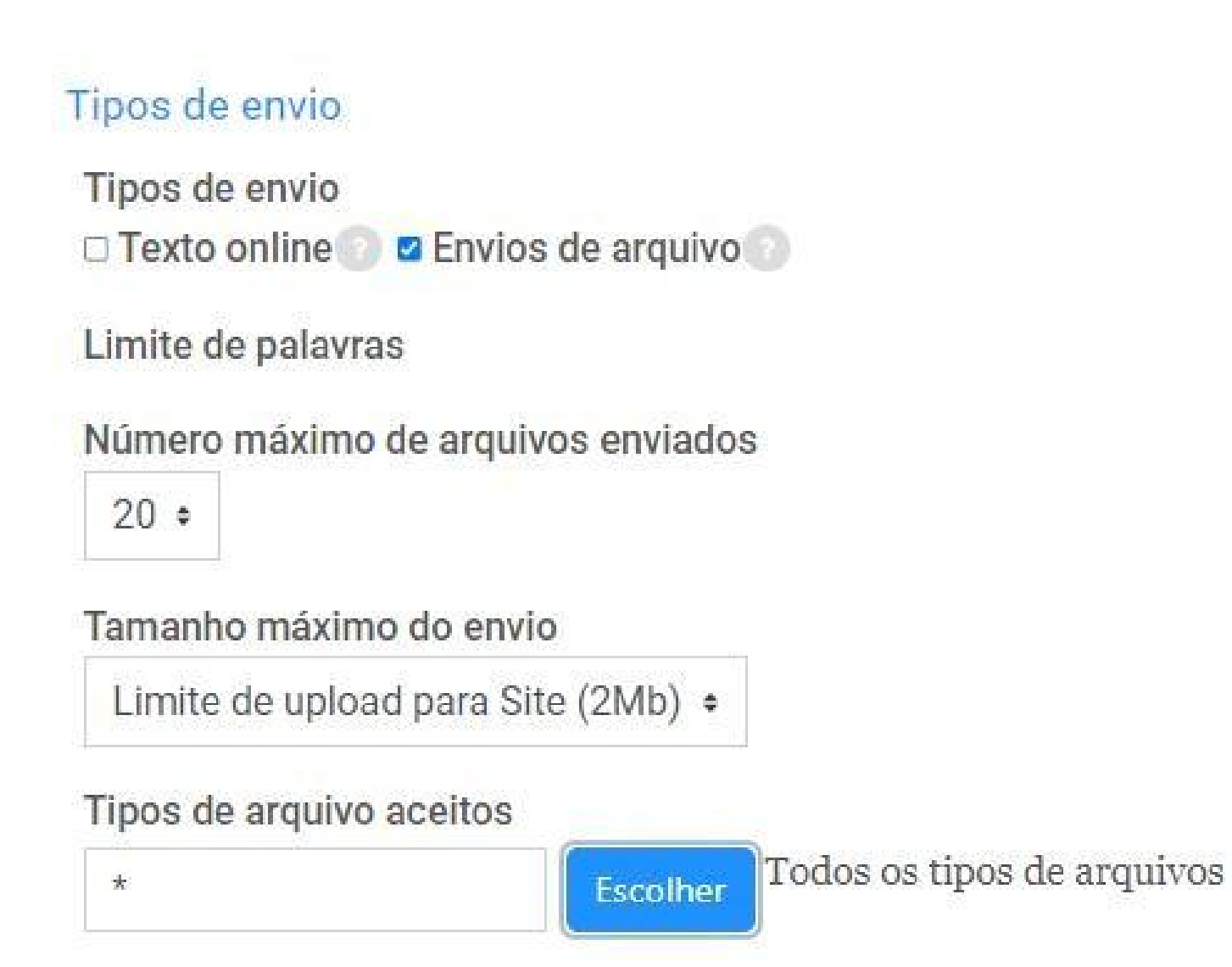

**Tipos de envio -** professor seleciona qual tipo de envio

### ele ira permitir ao aluno.

**Numero máximo de arquivos enviados** - professor seleciona quando anexos o aluno deverá enviar. **Tamanho máximo do envio** - sistema automaticamente

• **texto online** - aluno terá que adicionar um texto. • **envios de arquivo** - aluno terá que adicionar um

- 
- anexo.

**tipos de arquivos aceitos** - professor escolhe quais tipos

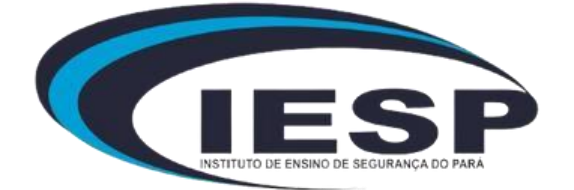

configura. de anexo recebera. (PDF OU WORD ...)

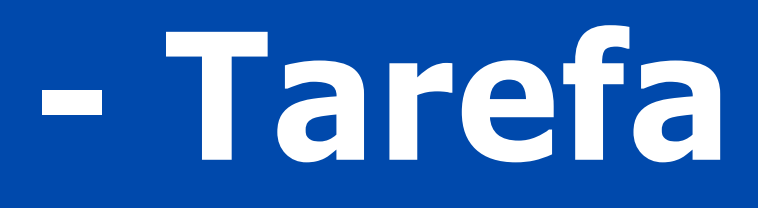

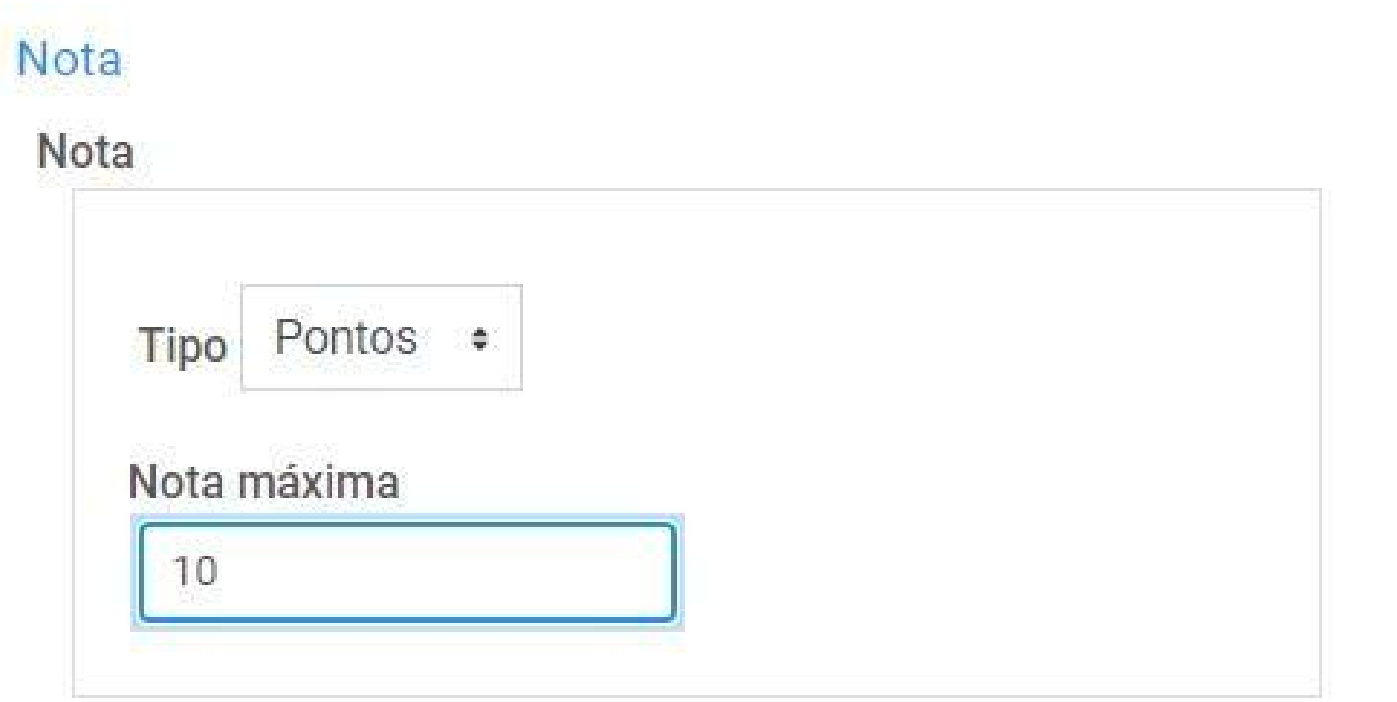

### **Nota -** professor seleciona quanto será a nota maxima

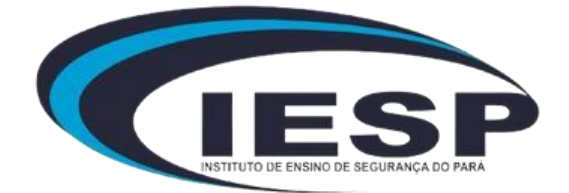

que o aluno receberá.

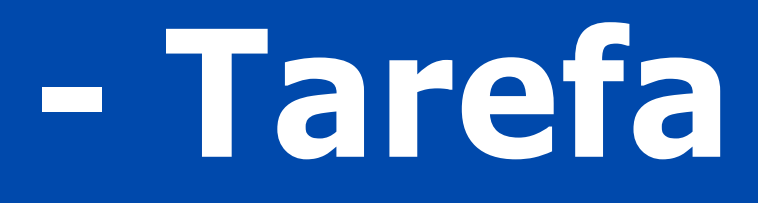

#### Conclusão de atividades no curso

Acompanhamento de Conclusão

Mostrar atividade como concluída quando as condições forem satisfeitas ·

Requer visualização

Conclusão esperada em

O estudante deve visualizar esta atividade para concluí-la

Requer nota

□ Estudante deve receber uma nota, para concluir essa atividade

4 • fevereiro • 2024 • 11 • 39 • **ii** □ **Habilitar** 

■ Estudante deverá postar seu trabalho nesta atividade de forma a completá-la

**Conclusão de atividades no curso -** professor deverá colocar a opção **Mostrar atividade como concluída quando as condições forem satisfeitas**.

**Conclusão esperada em** - professor seleciona uma data para a conclusão dessa condição. **(OPCIONAL)**

**Salvar -** sua tarefa será salva e ficará fixada em seu tópico, **Parabéns!**

**Marcadores** 

Competências

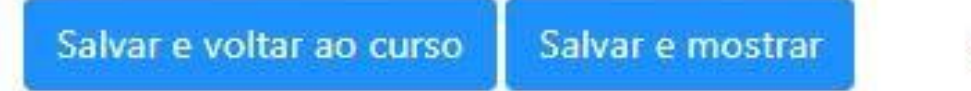

Cancelar

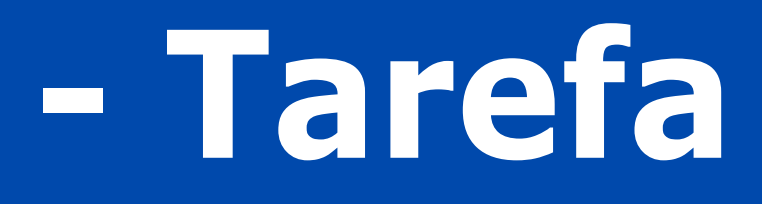

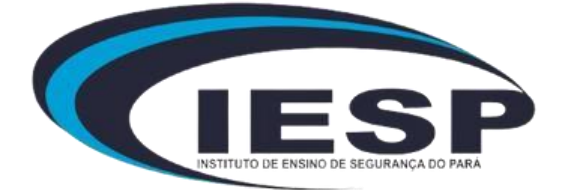

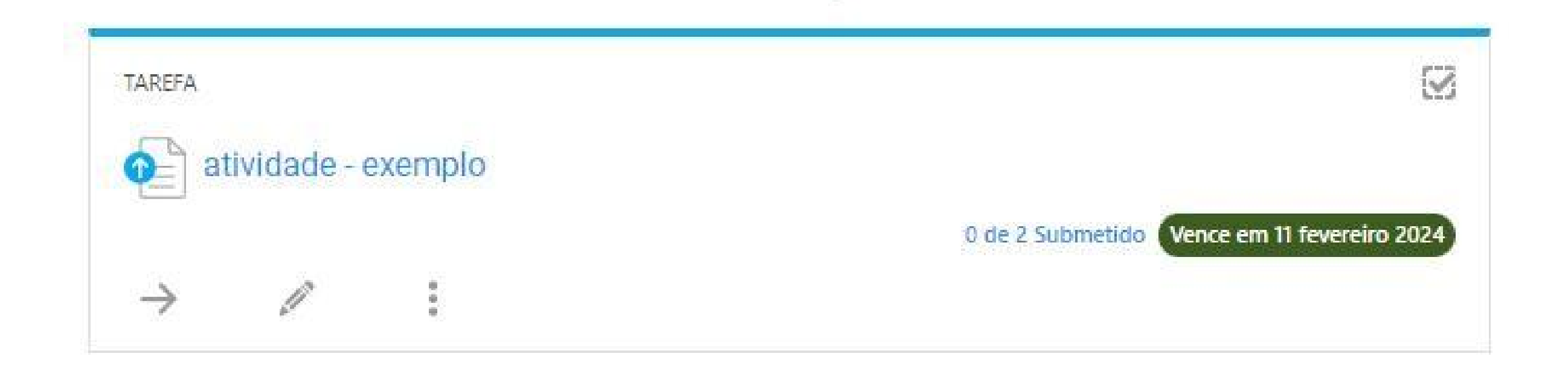

**Tarefa concluída -** professor e aluno agora poderão visualizar a tarefa. tarefa mostra a data limite para a finalização e também quantos alunos faltam entregar.

**Professor poderá editar, excluir ou mover a tarefa.**

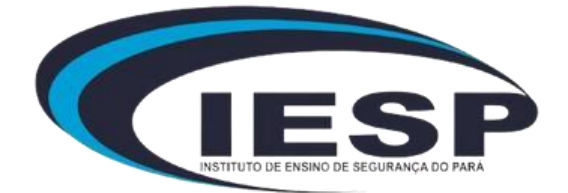